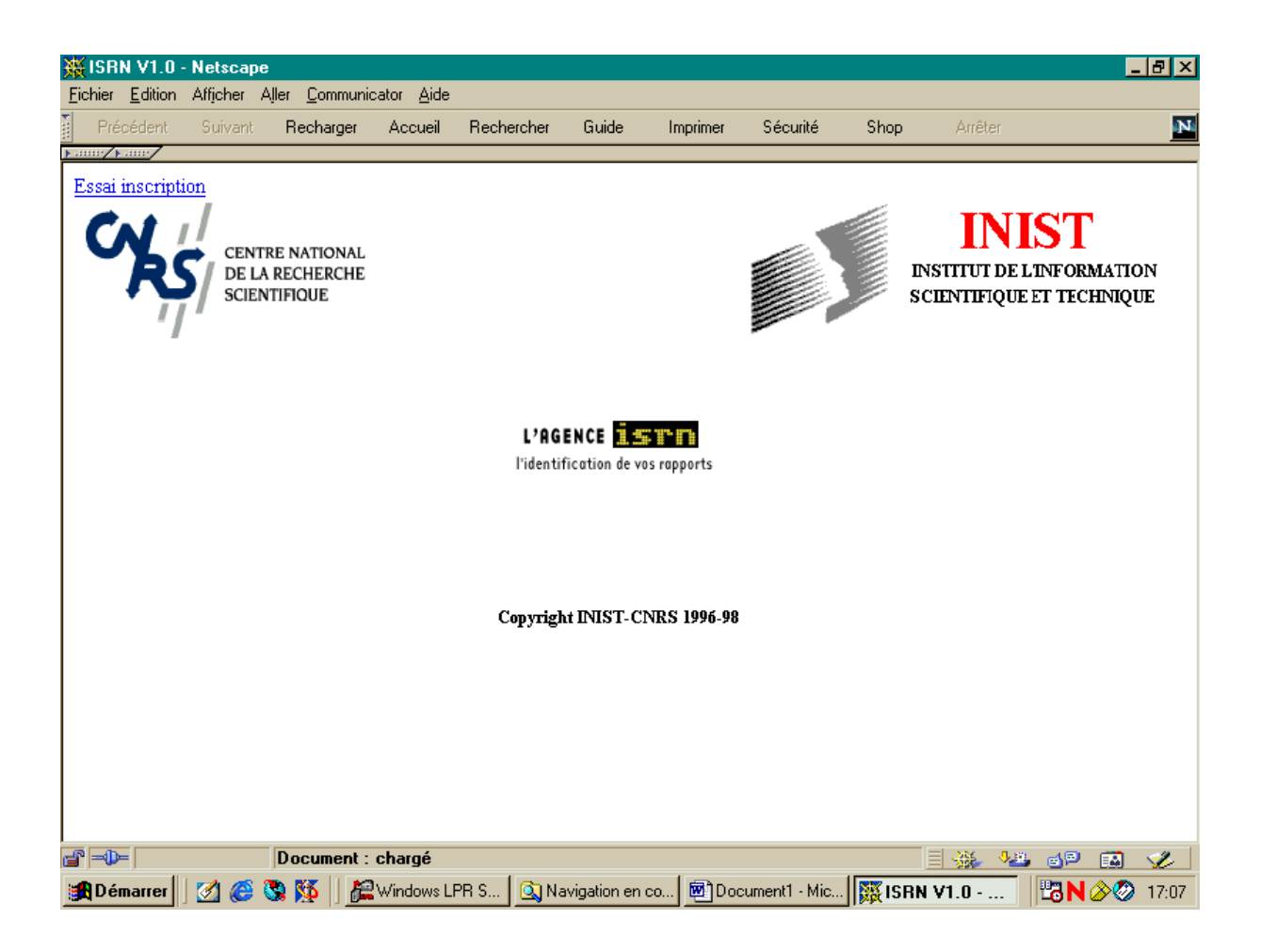

## **Impressions d'écran de l'application ISRN**

La page d'accueil de l'application

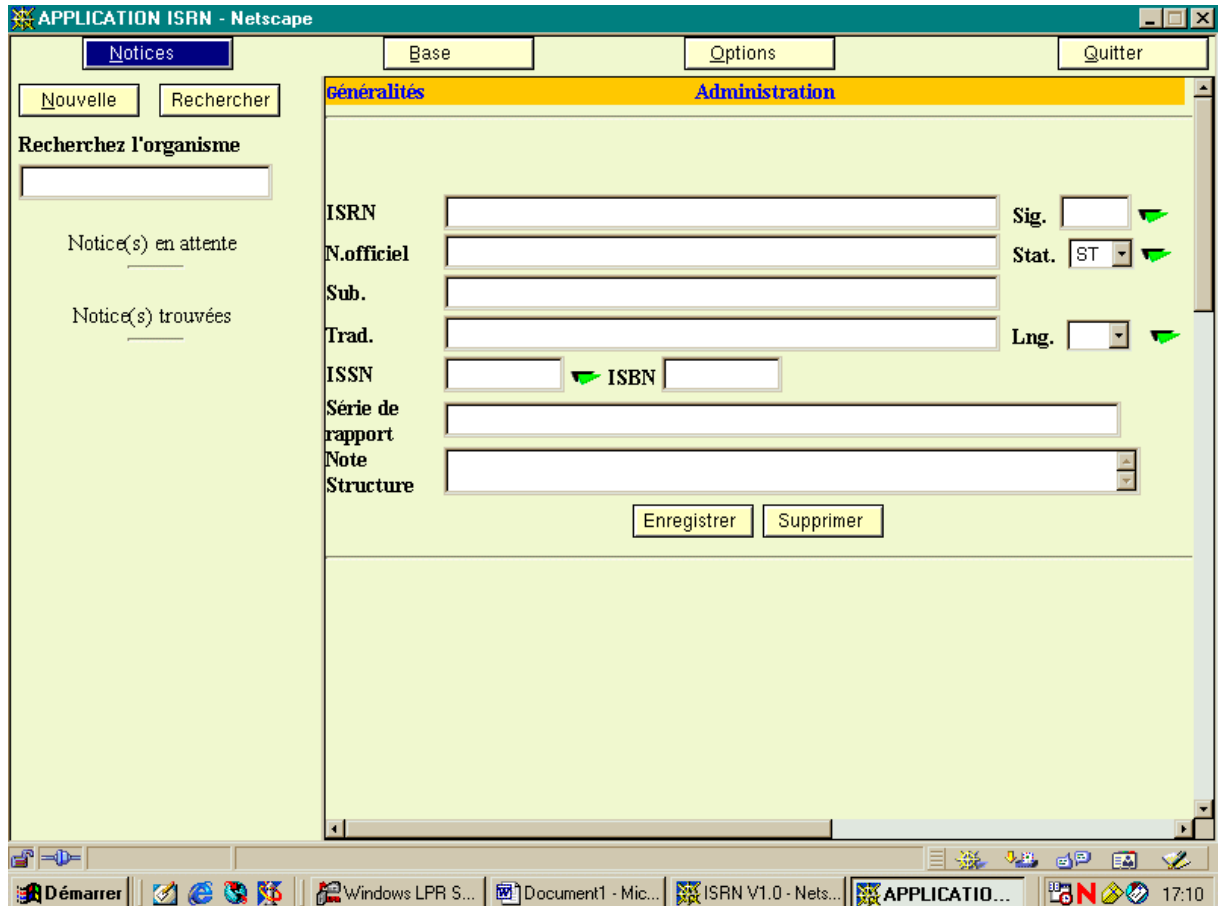

Le menu « Notices » : grille de saisie vide

Cadre de gauche : fonction de recherche

Cadre de droite : grille de saisie : partie registre

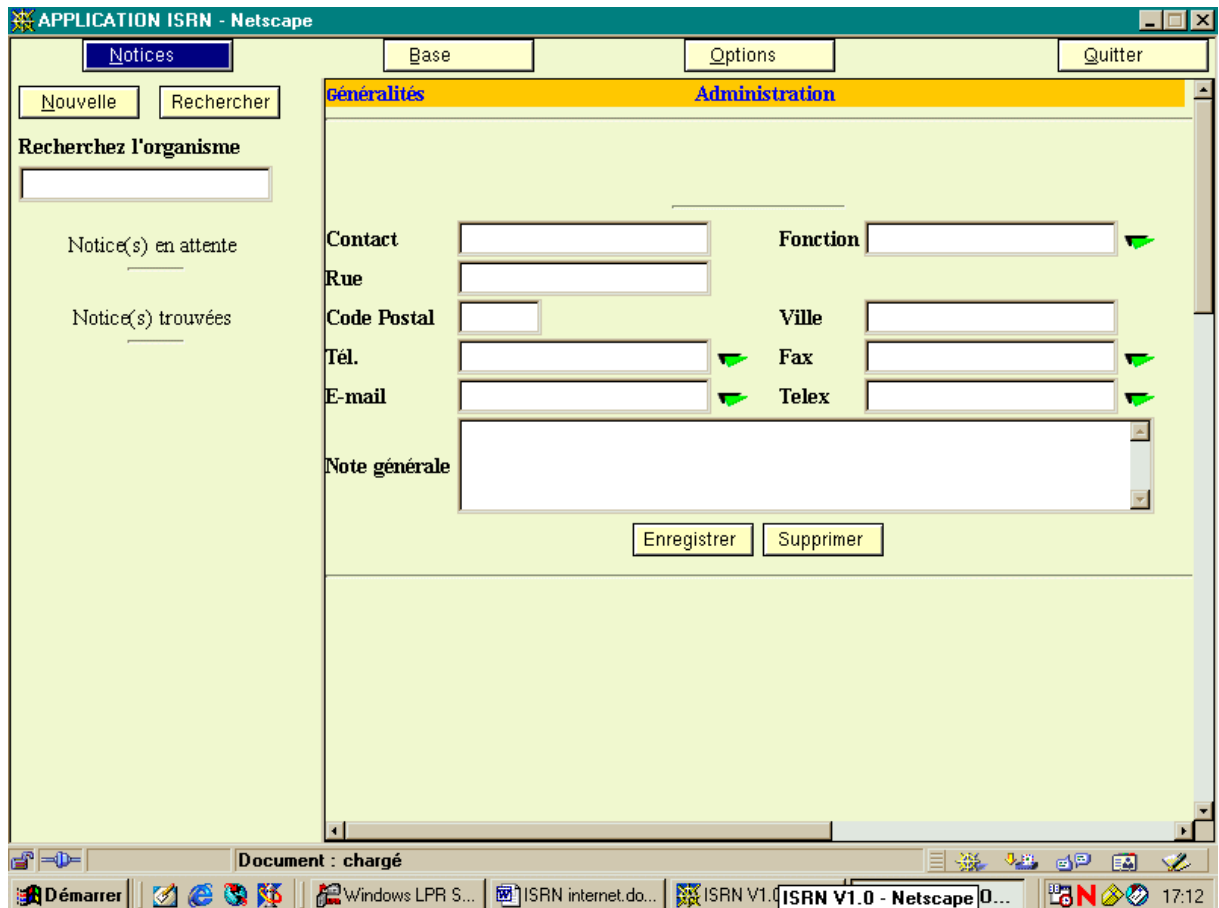

Le menu « Notices » : grille de saisie vide

Cadre de gauche : fonction de recherche

Cadre de droite : grille de saisie : données administratives

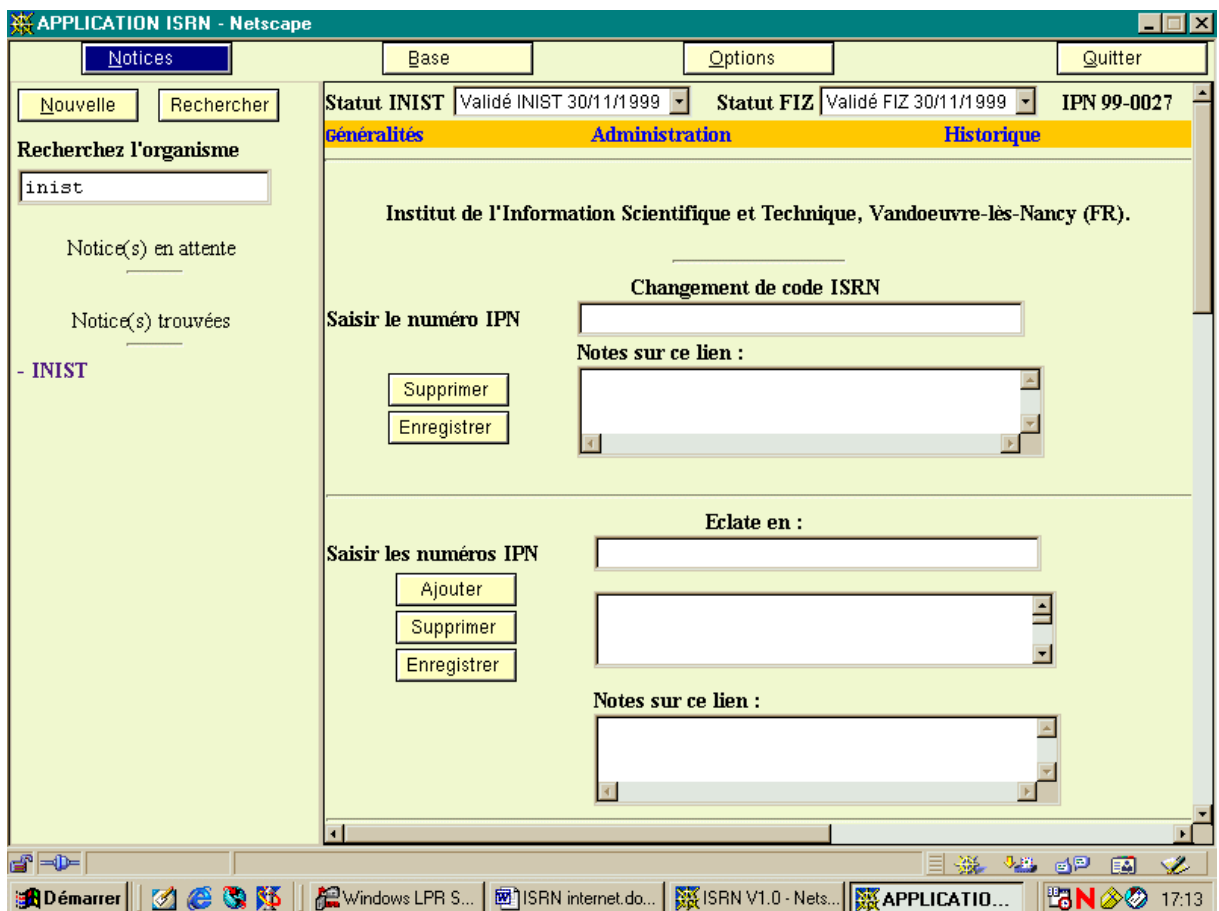

Le menu « Notices » : phase de modification d'une notice existante

Cadre de gauche : recherche d'organisme ; affichage du résultat

Cadre de droite : grille de saisie de l'historique (en cas de changement de nom d'organisme) Cadre de droite NB : cette partie apparaît uniquement pour une notice existante dans le fichier

Apparaît également une barre renseignant les statuts et le numéro de notice

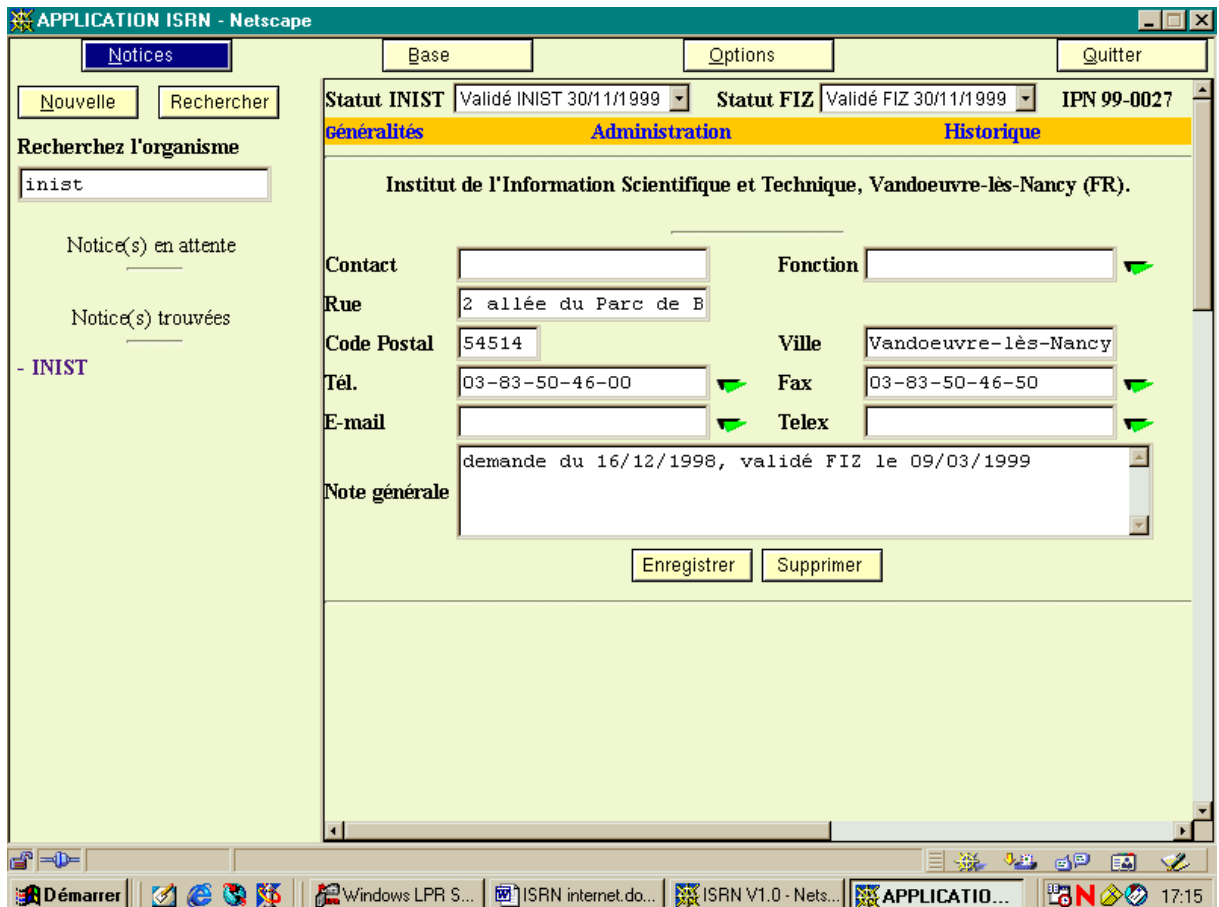

Le menu « Notices » : phase de modification d'une notice existante

Cadre de gauche : recherche d'organisme ; affichage du résultat

Cadre de droite : grille de saisie renseignée, partie administration

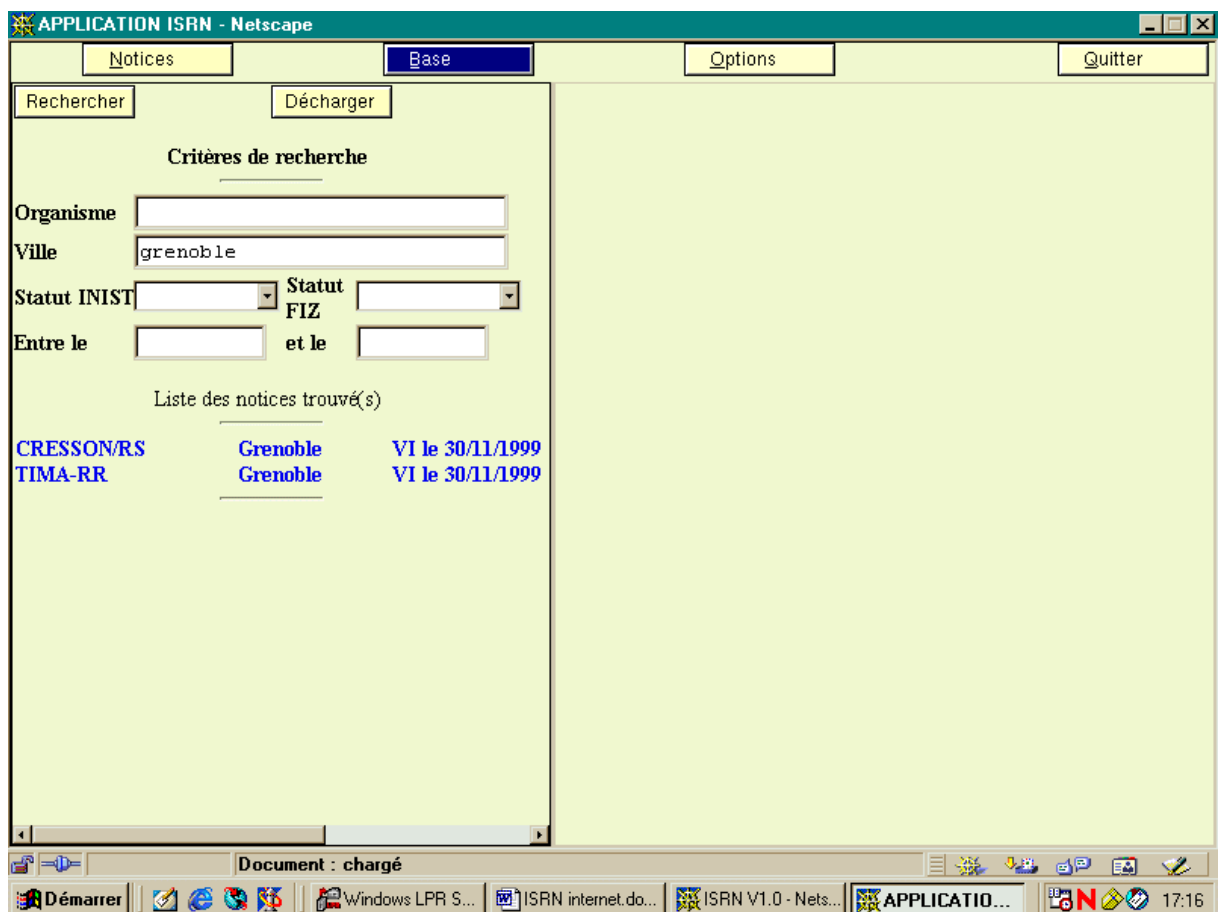

Le menu « Base » :

Cadre de gauche : grille de recherche renseignée, affichage des résultats

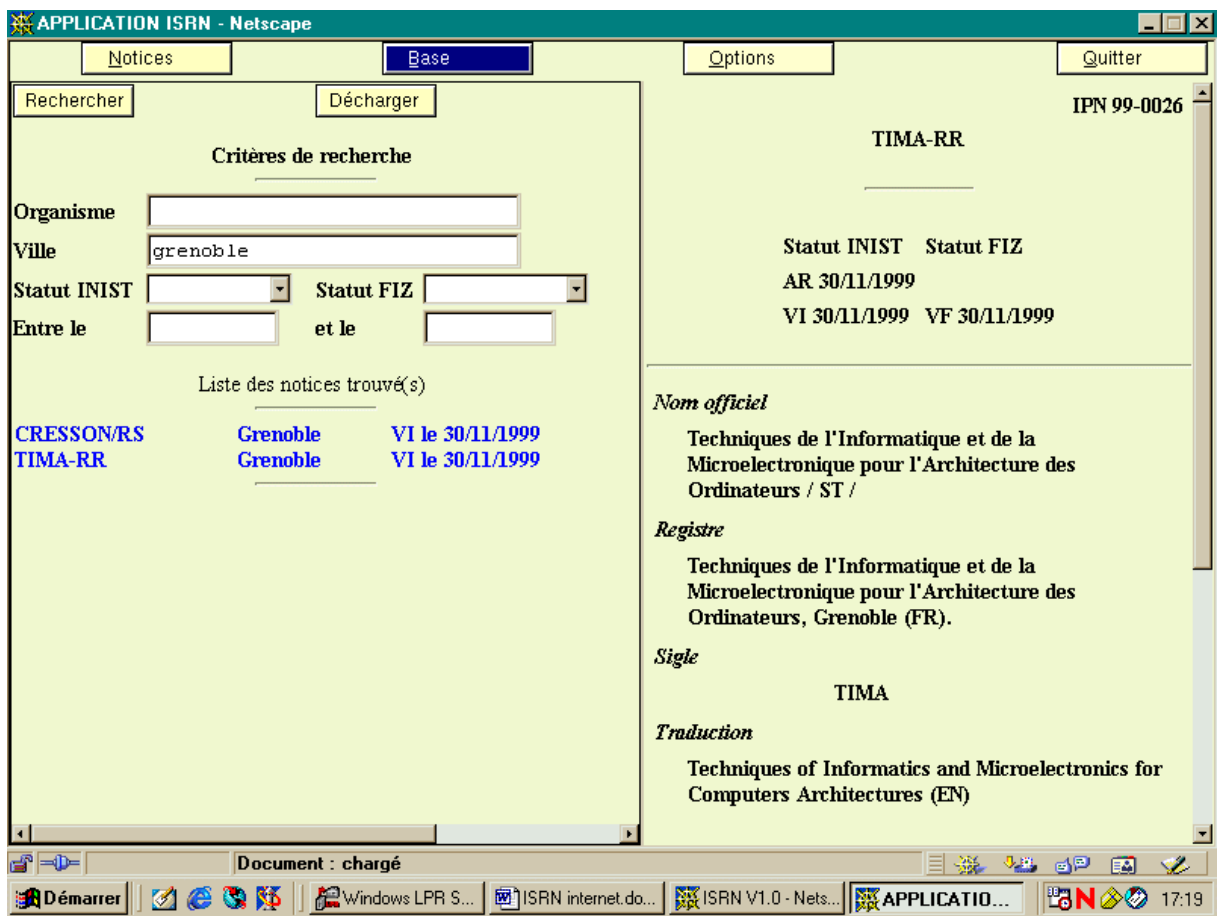

Le menu « Base » :

Cadre de gauche : grille de recherche renseignée et liste des résultats

Cadre de droite : affichage de la notice sélectionnée

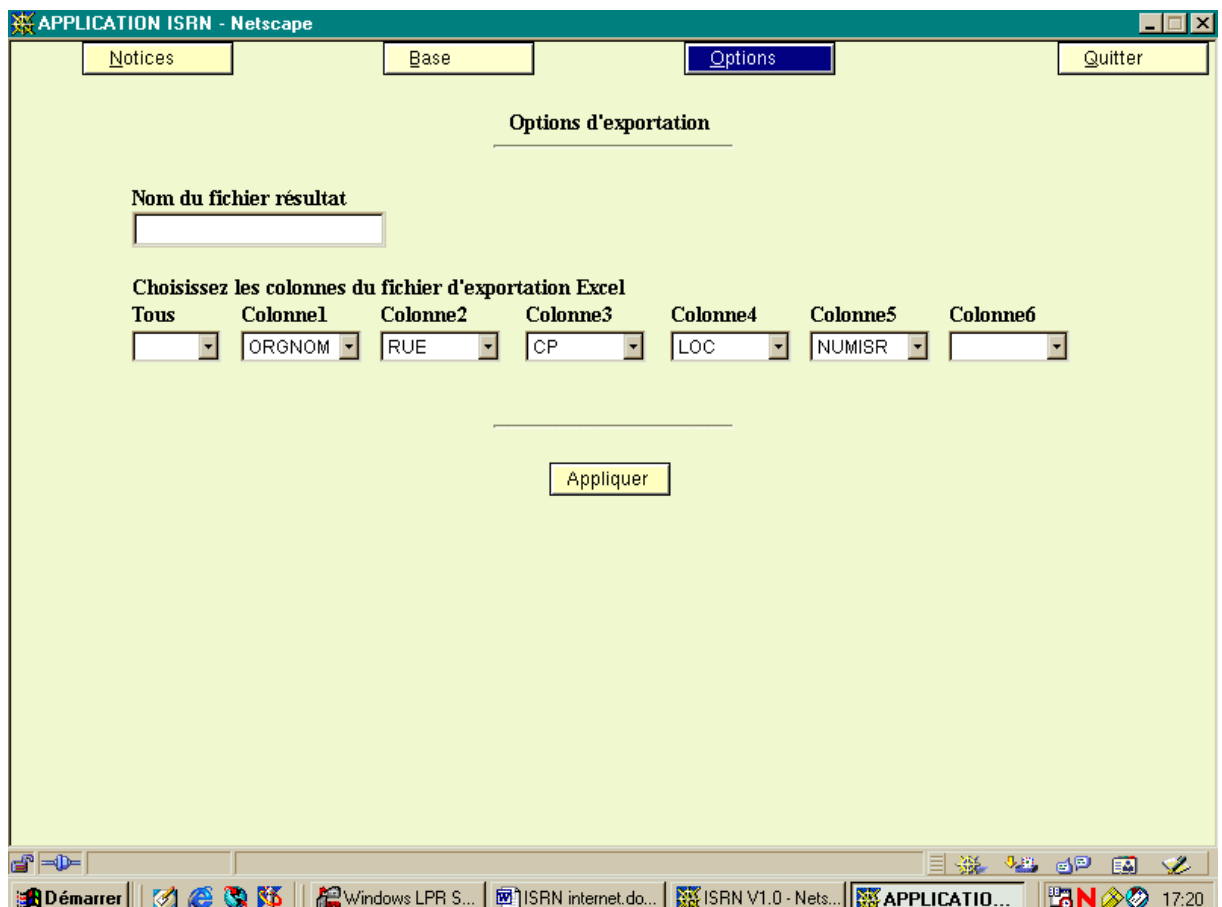

Le menu 'Options » d'extraction :

Exemple de renseignements pour une extraction vers un fichier de type tableur